# **Guía de Usuario**

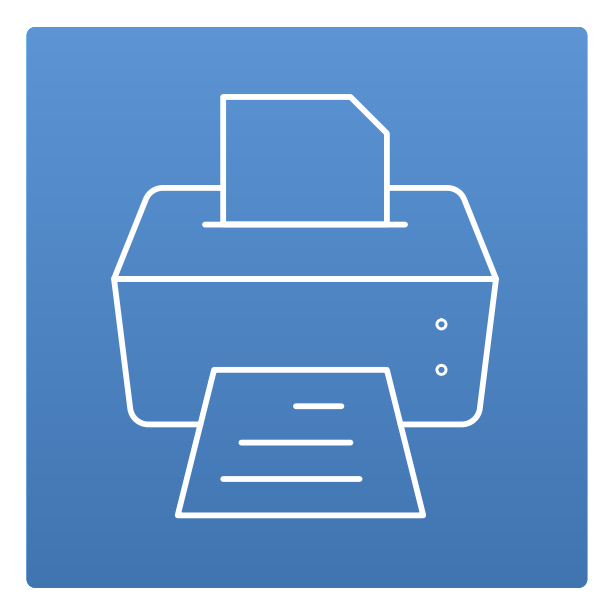

**Guía de Uso TSPrint**

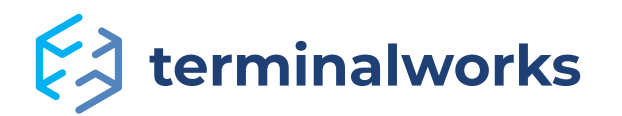

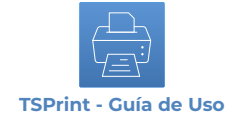

# **Content**

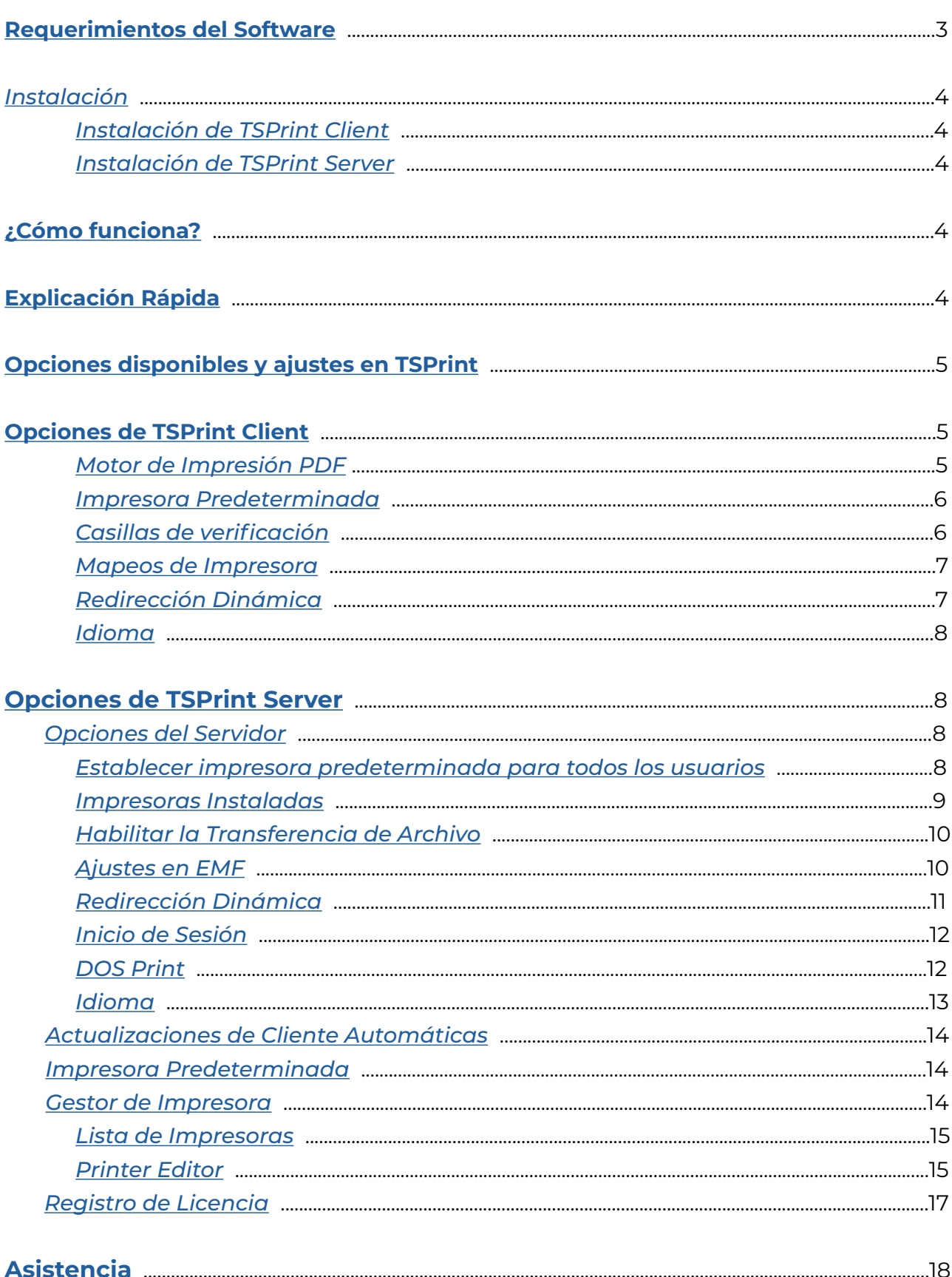

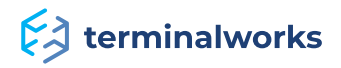

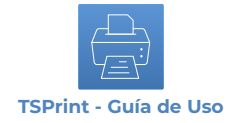

### <span id="page-2-0"></span> **Requerimientos de Software**

Por favor, eche un vistazo al listado de abajo para obtener más información sobre las tecnologías de escritorio remoto y los sistemas operativos que son compatibles.

### *Plataformas Compatibles*

- Microsoft RDP
- Citrix ICA
- VMWare VDI

### *Sistemas*

TSPrint Server:

- Windows 2022 Server
- Windows 2019 Server
- Windows 2016 Server
- Windows 2012 R2 Server
- Windows 2012 Server
- Windows 2008 R2 Server
- Windows 2008 Server
- Windows 2003 Server
- Windows 10
- Windows 8,8.1
- Windows 7
- Windows Vista
- Windows XP

TSPrint Client:

- Windows 11
- Windows 10
- Windows 8,8.1
- Windows 7
- Windows Vista
- Windows XP
- Windows Embedded
- Mac OSX (10.7, 10.8, 10.9, 10.10, 10.11, 10.12, 10.13, 10.14, 10.15, 11, 12, 13)
- Linux

**Nota:** Los sistemas operativos de 32bits y 64 bits son compatibles. TSPrint necesita como mínimo .NET 2.0 para funcionar correctamente. En caso de que surja cualquier problema, por favor, asegúrese de que esté instalado .NET.

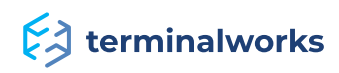

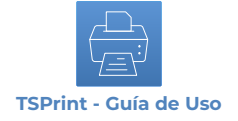

### **Instalación**

La instalación de TSPrint está compuesta de dos partes: **TSPrint\_client** y **TSPrint\_server**.

Cada uno viene con un paquete de cuatro idiomas incluido, pudiendo ser seleccionados durante la instalación o cambiados más tarde. El idioma puede cambiarse en cualquier momento y por separado dentro del menú de Opciones, de manera local para el cliente o dentro de las opciones de Servidor para el servidor .

### **Instalación de TSPrint Client**

La parte Client se instalada en el PC que se usa para conectarse a su aplicación remota o Servidor. En la mayoría de los casos es el PC de su hogar o el de su oficina. Para llevar a cabo su instalación, no dude en seguir los pasos enumerados a continuación:

1. Cierre por completo la sesión en su sesión remota

2. Descargue la última versión de TSPrint Client en su PC, en función de su Sistema Operativo

3. Instale la parte Client de TSPrint

Enlace de descarga:<https://www.terminalworks.com/es/impresion-de-desktop-remoto/descargas>

### **Instalación de TSPrint Server**

La parte de TSPrint Server se instala en su servidor o aplicación de alojamiento desde donde se llevará a cabo la impresión. La parte Server necesita ser instalada como Administrador en el alojamiento, siendo este el único requerimiento.

La instalación debería ser sencilla para ambas partes, sin ninguna dificultad a mayores. Unos pocos "siguiente" y "finalizar" serán suficientes para completar la instalación de ambas. En caso de que surja cualquier error, siempre puede comunicarse con nuestro Equipo de Asistencia en [support@terminalworks.com](mailto:support%40terminalworks.com?subject=)

### <span id="page-3-0"></span>**¿Cómo funciona?**

**TSPrint** es el software de impresión RDP para sus Servicios de Terminal/Escritorio Remoto/VDI o entorno Citrix. Este le posibilita evitar la instalación de drivers de impresoras en su servidor de terminal, mejorando la estabilidad de todos su servidores. También ofrece a sus usuarios la posibilidad de imprimir directamente desde su servidor de terminal sin que ello le implique un gasto de tiempo en su implementación y configuración. Para más detalles, por favor, lea los siguientes apartados.

## **Explicación Rápida**

Una vez haya instalado la parte Server de TSPrint en su servidor, obtiene 3 impresoras virtuales:

**TSprint Default** - Imprime en la impresora local por defecto.

**TSprint PDF** - Imprime un archivo PDF, el cual puede elegir para guardarlo localmente o en el servidor, y ofrece la posibilidad de realizar su envío a través de e-mail como archivo adjunto (la parte de e-mail solo funciona en Windows).

**TSprint Printer** - Aparece un cuadro de diálogo que le pregunta sobre la impresora local en la que desea imprimir.

Una vez que se conecte con la parte Client ya instalada localmente, simplemente empiece a imprimir en una de las impresoras mencionadas con anterioridad.

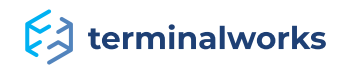

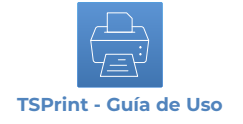

# <span id="page-4-0"></span> **Opciones disponibles y ajustes en TSPrint**

# <span id="page-4-1"></span>**Opciones de TSPrint Client**

La imagen de abajo muestra las opciones disponibles en TSPrint Client. Echemos un vistazo rápido a las mismas.

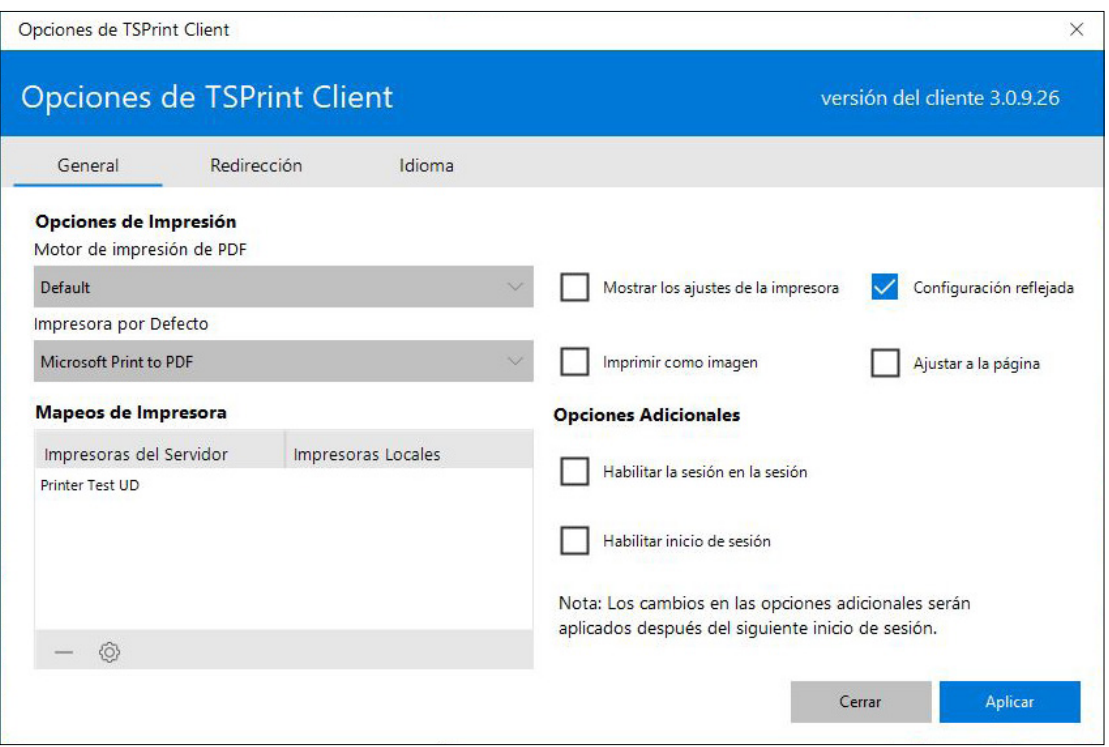

# **Motor de Impresión PDF**

El motor de impresión define la forma en que los datos se envían a la impresora. Cambiar esta opción puede ayudar a corregir errores relacionados con márgenes, fuentes y otros similares. Si el resultado de impresión es correcto, no hace falta cambiar esta opción en el valor 'Por Defecto'. En este ejemplo, tenemos a disposición los siguientes motores de impresión:

#### Opciones de Impresión

Motor de impresión de PDF

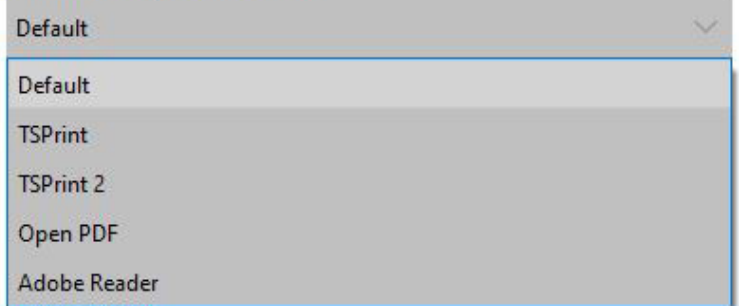

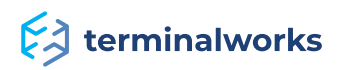

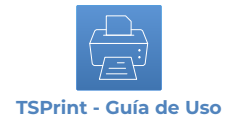

### <span id="page-5-0"></span> **Impresora Predeterminada**

En esta parte puede elegir la impresora que desea establecer como predeterminada. En el ejemplo, tenemos lo siguiente:

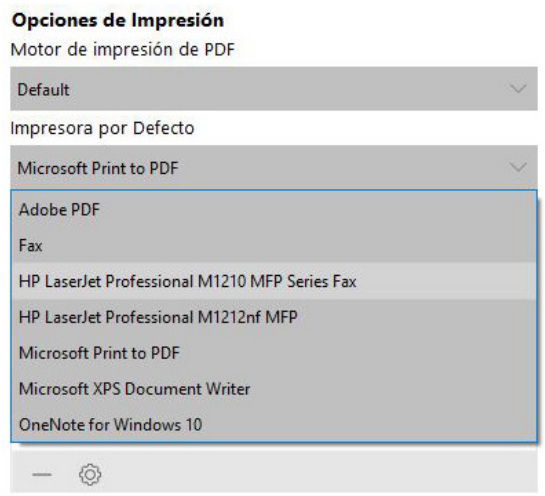

## **Casillas de verificación**

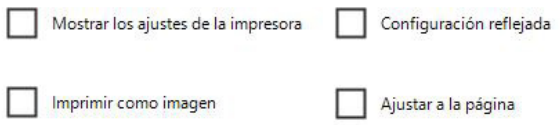

• **Mostrar ajustes de Impresora:** Puede ver los ajustes de impresora antes de que comience la impresión del documento.

• **Ajustes de Mapeado:** Al seleccionar esta opción se le permitirá establecer preferencias de impresora cuando imprima desde la sesión remota y ocasionará que mapee la impresora local. Si no selecciona esta opción, y establece otras opciones (orientación, por ejemplo) estas serán descartadas cuando la impresión tenga lugar. En este caso, serán usadas las preferencias de impresora local.

• **Imprimir como Imagen:** Seleccionar esta opción tendrá como resultado la impresión del documento en forma de imagen, en lugar de una agrupación de caracteres. Esta opción puede solventar problemas ocasionados cuando las fuentes no son impresas correctamente, pero dará lugar a trabajos de impresión más grandes y tiempos de impresión mayores.

• **Ajustar a la Página:** Seleccionar esta opción tendrá como resultado la ampliación o reducción de la impresión para ajustarse al tamaño de página. Puede usar esta opción cuando esté experimentando problemas con los márgenes.

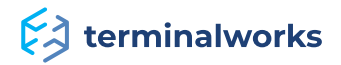

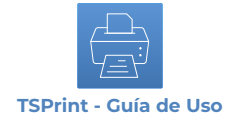

### <span id="page-6-0"></span> **Mapeos de Impresora**

En este apartado se mostrarán las impresoras Personalizadas creadas por el módulo de Print Manager de TSPrint Server. Se pueden editar las impresoras presionando el botón 'Editar'. Podrá eliminar las impresoras que no desee presionando el botón 'Eliminar'.

#### Mapeos de Impresora

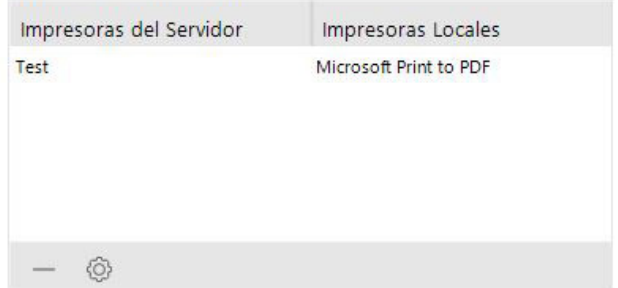

Si desea guardas las opciones seleccionadas, presione el botón 'Guardar'. Al presionar el botón 'Ayuda' se abrirá la página de Asistencia de TerminalWorks.

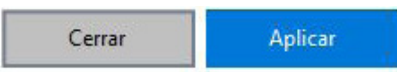

## **Redirección Dinámica**

Incorporada junto TSPrint 3, le permite y proporciona al cliente la opción de seleccionar de manera sencilla cuál de las impresoras disponibles de manera local desea utilizar en la sesión remota. Por defecto, la aplicación está configurada para redirigir y mapear el dispositivo Predeterminado Local en la sesión remota, mientras que todas las demás opciones pueden ser vistas y seleccionadas en la Petaña de Redirección Dinámica, como se puede ver debajo.

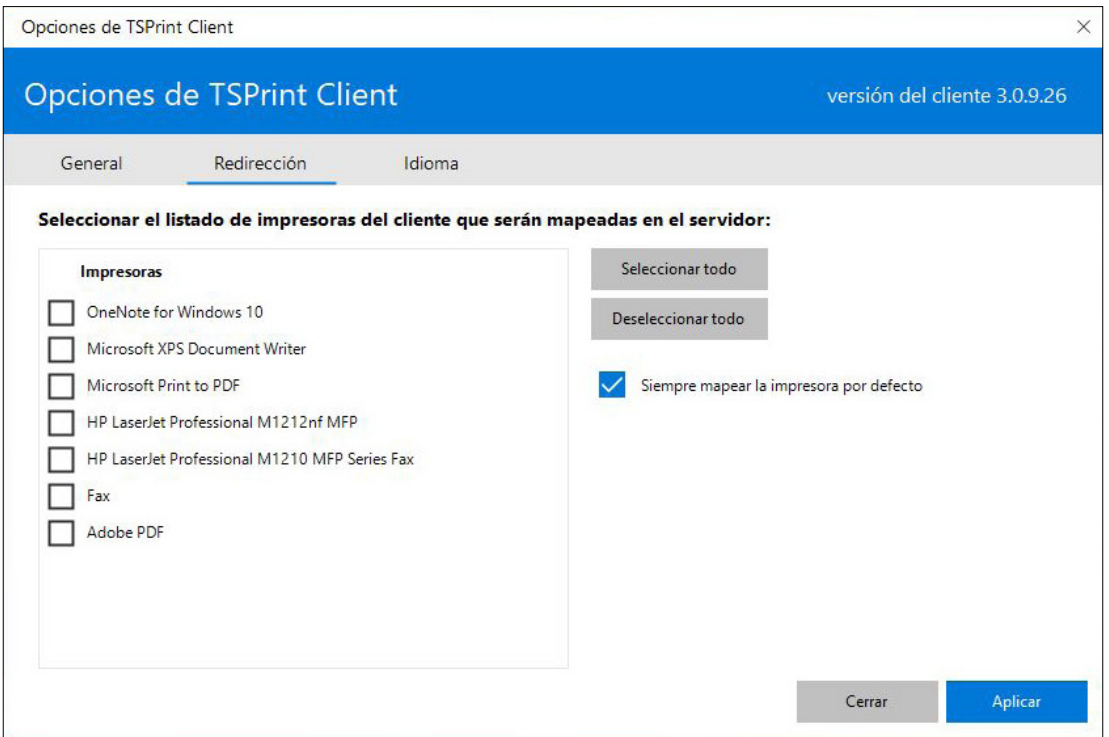

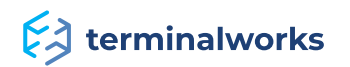

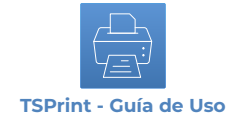

# <span id="page-7-0"></span>**Idioma**

Aquí podrá seleccionar entre los idiomas disponibles que ofrece TSPrint Client.

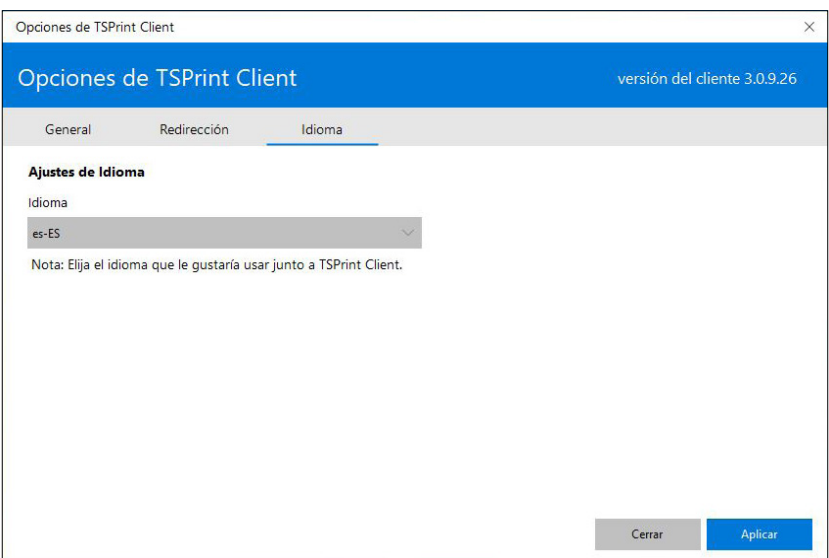

# <span id="page-7-1"></span> **Opciones de TSPrint Server**

Con TSPrint Server procedemos a la instalación de algunas aplicaciones en su servidor, las cuáles deberían hacer que la impresión sea un poco más fácil de gestionar. Empecemos con las opciones de Servidor.

# <span id="page-7-2"></span> **Opciones de Servidor**

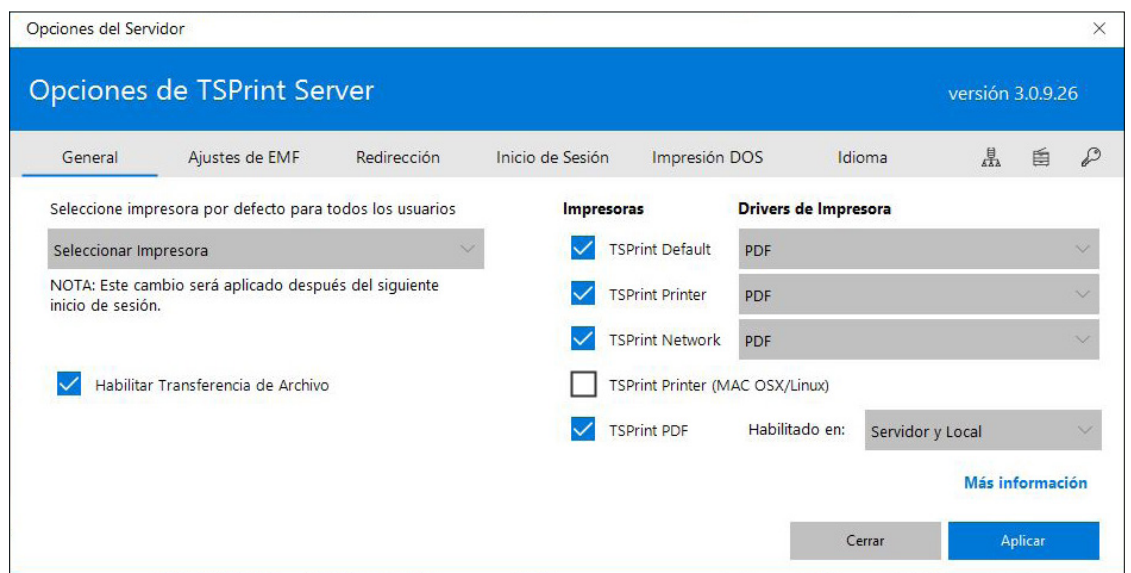

# <span id="page-7-3"></span> **Establecer impresora predeterminada para todos los usuarios**

Aquí podrá seleccionar la impresora por defecto para todos los usuarios y que, a su vez, se conectará al servidor. Si desea deshabilitar la predeterminación de impresora llevada a cabo por TSPrint y dejar esta asignación a Windows, entonces seleccione "Ninguna" como impresora predeterminada.

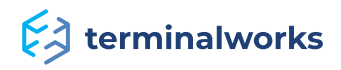

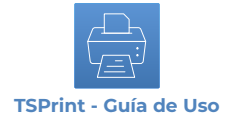

### <span id="page-8-0"></span> **Impresoras Instaladas**

En esta sección podrá eliminar o añadir las impresoras TSPrint por defecto desde su servidor, simplemente modificando la casilla de verificación a la derecha.

• **TSPrint Default:** Este dispositivo está configurado para imprimir automáticamente en la impresora local predeterminada establecida en la estación de trabajo del cliente, sin ningún diálogo adicional (Habilitada por defecto).

• **TSPrint Printer:** Le facilitará rápidamente un cuadro de diálogo en la estación de trabajo de cliente que mostrará un listado con las impresoras disponibles.

• **TSPrint PDF:** Genera un archivo PDF a partir del documento y le permite a los usuarios su guardado o envío de este a través de e-mail predeterminado del cliente. El cliente también tiene la posibilidad de hacer cualquiera de esas acciones en el servidor o en la estación de trabajo local. Las opciones pueden limitarse en las opciones del servidor a la izquierda de TSPrint PDF. Imagen de ejemplo debajo.

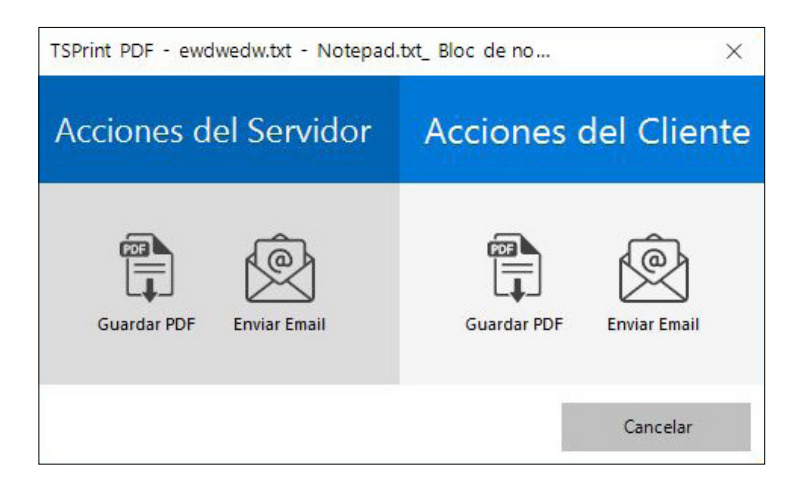

• **TSPrint Network:** Permite a los usuarios imprimir en dispositivos de impresión local desde otras estaciones de trabajo de TSPrint Client. Véase el ejemplo de abajo. El requisito es que John y Anna estén conectado al mismo servidor y que Ana tenga TSPrint Client instalado en su PC.

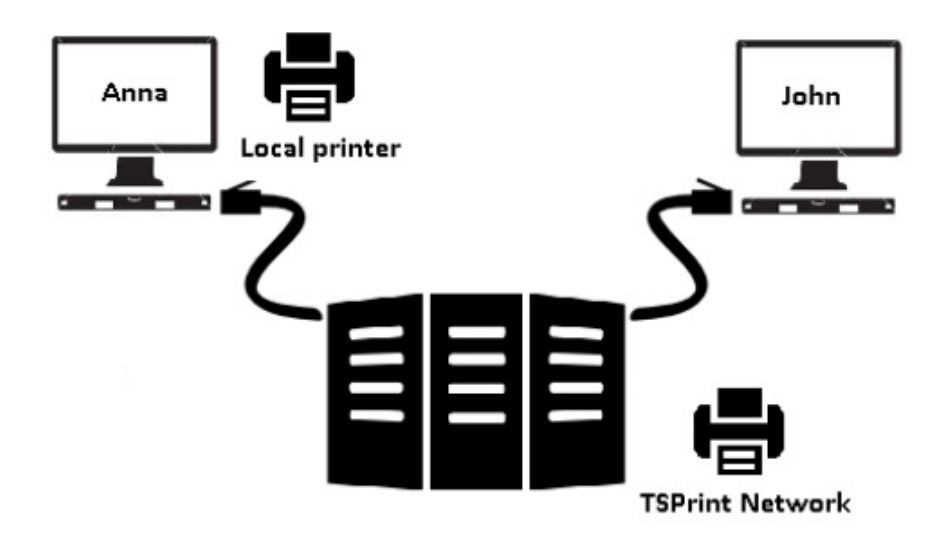

• **TSPrint (MAC OSX / Linux)**: Usado para imprimir desde una estación de trabajo Linux o MAC, independientemente del RDP o Citrix Clients usado para establecer la conexión.

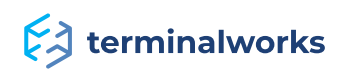

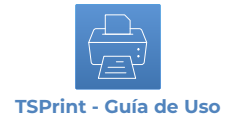

### <span id="page-9-0"></span> **Habilitar Transferencia de Archivo**

Cuando consulte esta opción, podrá seleccionar cualquier archivo en el servidor y abrirlo en su parte Client de manera local.

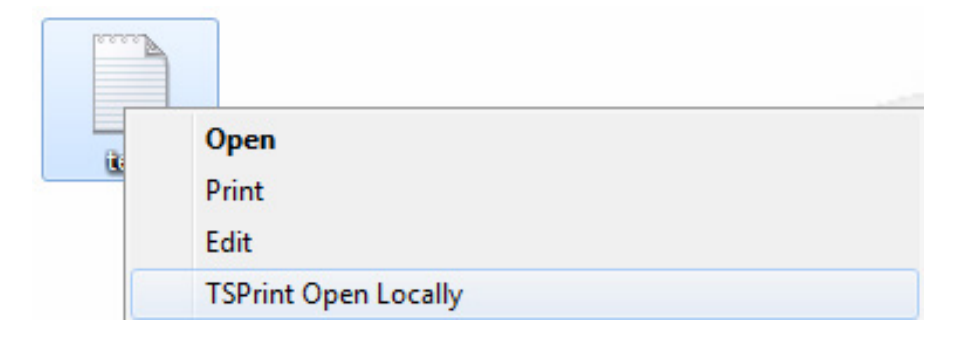

### <span id="page-9-1"></span> **Ajustes EMF**

En caso de que decida usar el sistema EMF como driver, en las opciones de Servidor de las impresoras instaladas puede modificar y habilitar maneras adicionales de comprimir documentos, todo ello en esta pestaña.

La compresión Zip estará habilitada por defecto, mientras que la compresión adicional JPEG puede ser habilitada y ajustada en función de la calidad de las imágenes que desea conseguir en sus documentos.

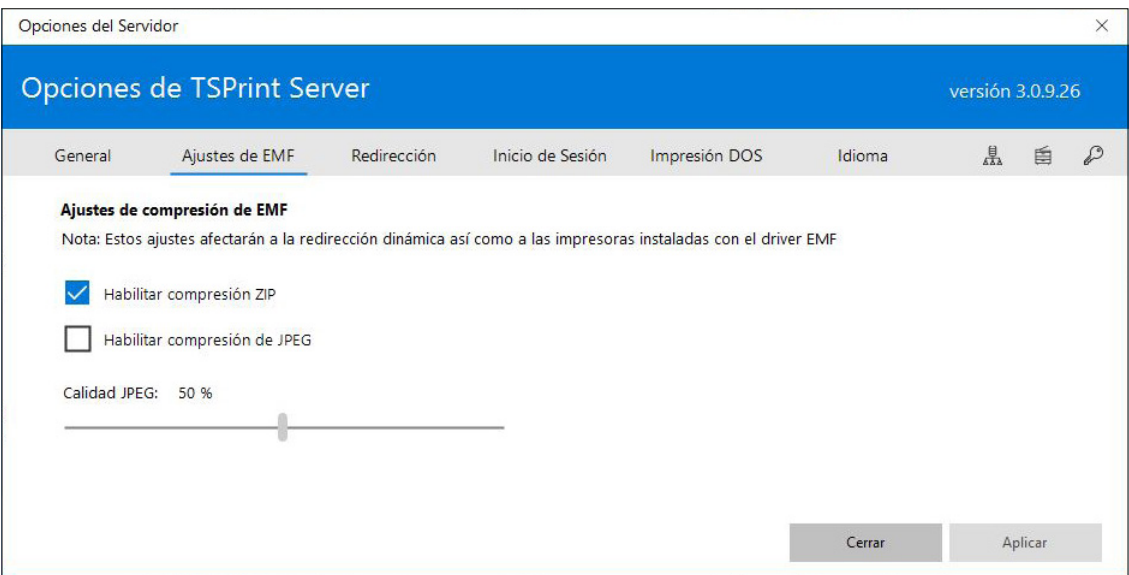

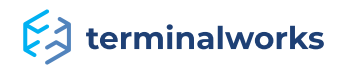

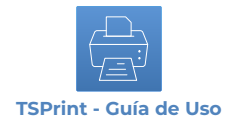

### **Redirección Dinámica**

La redirección le permite enviar impresoras desde la estación de trabajo local de los clientes que están en sesión remota.

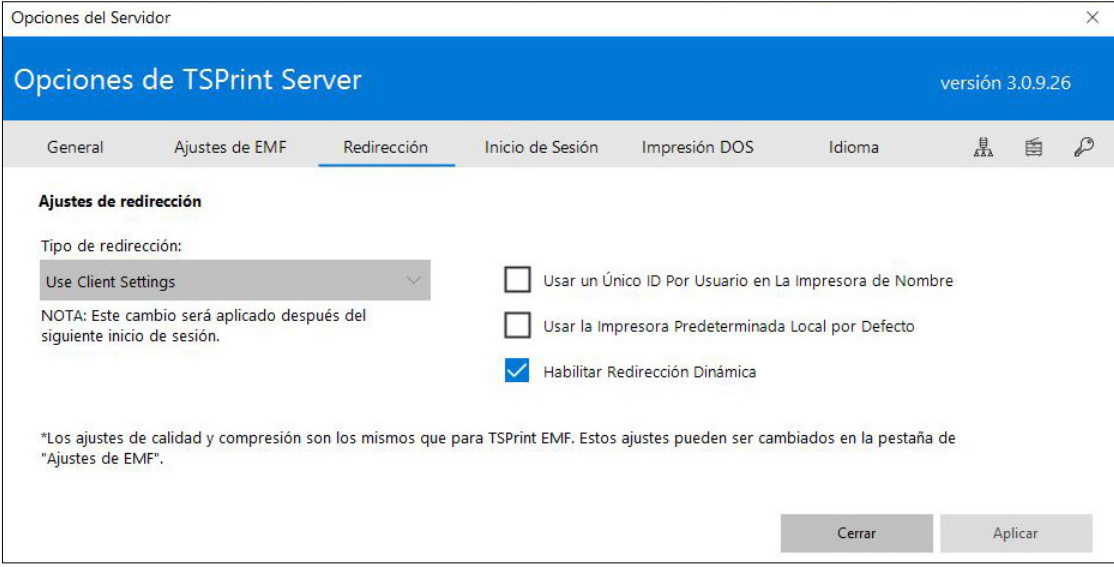

Como puede ver en la imagen de arriba, hay algunas opciones adicionales. La redirección puede ser deshabilitada simplemente desmarcando la opción en la casilla de verificación. También puede establecer la impresora local por defecto como dispositivo de impresión por Defecto dentro de la misma sesión de usuario.

Las siguientes opciones estarán disponibles para su uso a través de la redirección.

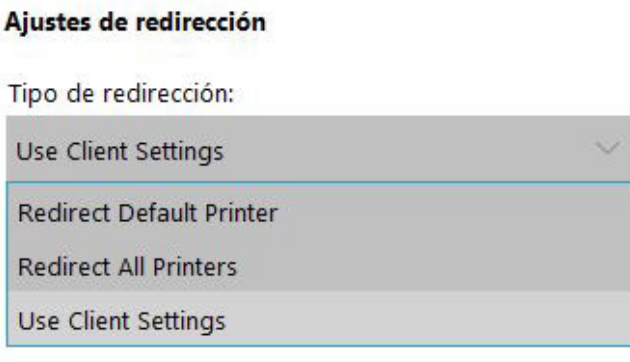

• **Usar Ajustes de Cliente:** Para el uso de los ajustes establecidos por cada cliente en las opciones de cliente de TSPrint (Véase la página 8 para obtener más información).

- **Redirigir Impresora Predeterminada:** Would redirect only the Default printer from client.
- **Redirigir Todas las Impresoras:** Redirige todas las impresoras desde Client.

Por defecto, la opción está establecida como 'Usar Ajustes de Cliente'.

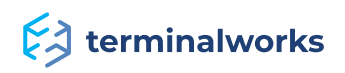

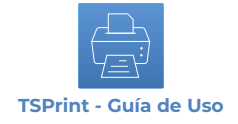

# **Inicio de Sesión**

Esta pestaña debería ser utilizada en caso de que tenga cualquier problema con TSPrint. Esto nos permite registrar el proceso de impresión y así ver en dónde no está funcionando correctamente.

Todos los registros quedan grabados para cada usuario en %APPDATA%\TSPrint\Logs.

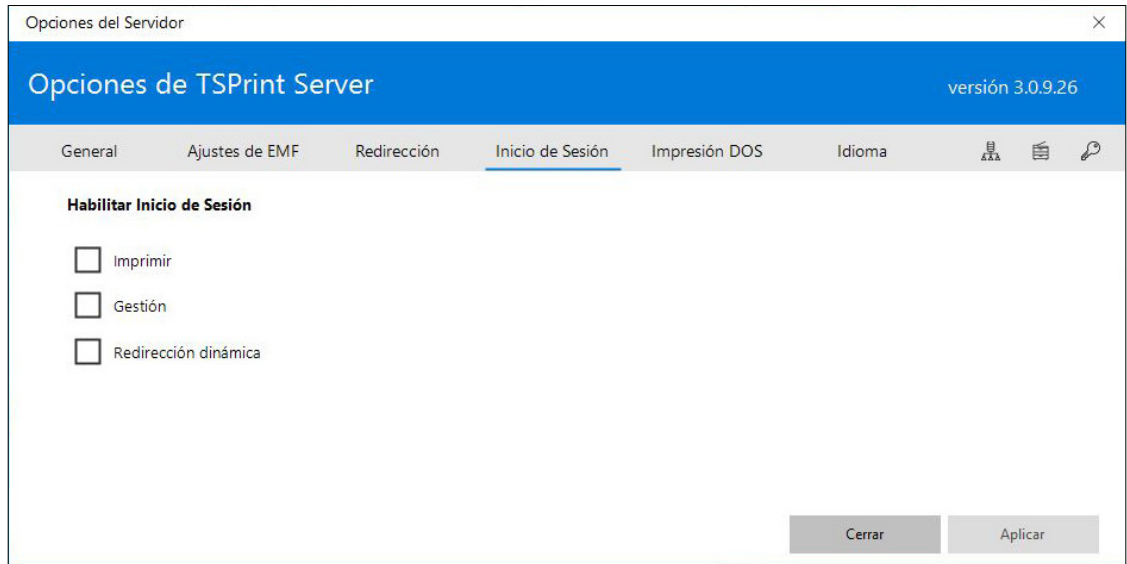

- **Imprimir:** En caso de que experimente un problema con la impresión.
- **Gestión:** En caso de que tenga un problema con nuestros servicios de TSPrint.
- **Redirección Dinámica:** En caso de que surja un problema relativo a la Redirección Dinámica.

# <span id="page-11-0"></span> **DOS Print**

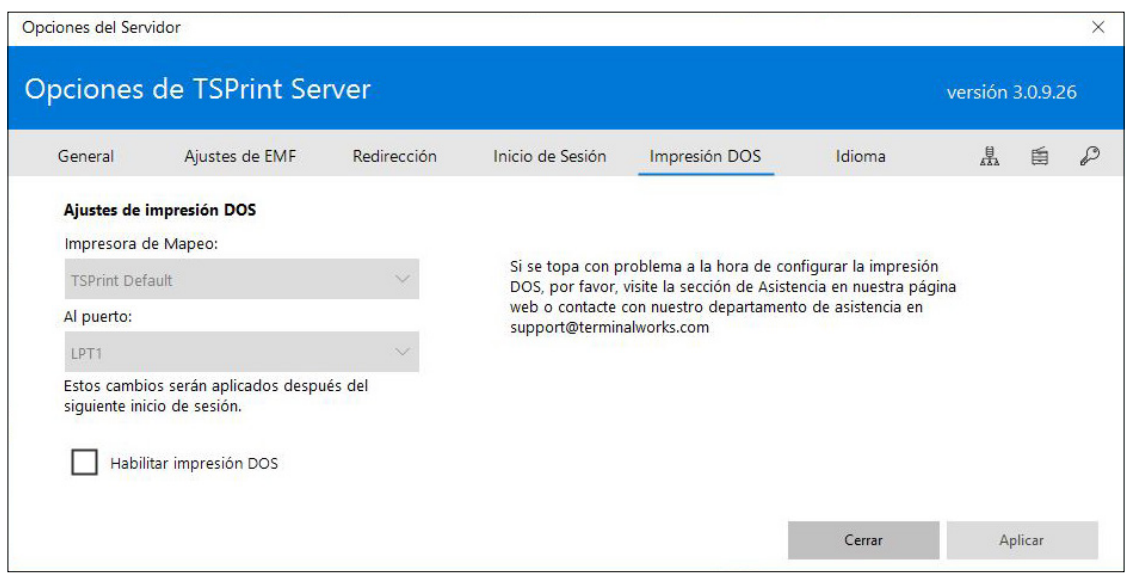

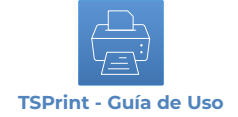

**Mapear Impresora:** Muestra las TSPrint Printer y TSPrint Default añadidas al servidor.

**Al Puerto:** Muestra una lista de todos los puertos de impresión LPT disponibles en el servidor.

Ejemplo de uso debajo.

# Ajustes de impresión DOS

Impresora de Mapeo:

**TSPrint Default** 

Al puerto:

LPT1

Estos cambios serán aplicados después del siguiente inicio de sesión.

En el ejemplo de arriba mapeamos TSPrint Printer a LPT2.

**NOTA:** Esto solo será necesario para las aplicaciones DOS

# <span id="page-12-0"></span>**Idioma**

Aquí podrá seleccionar entre los idiomas disponibles que ofrece TSPrint Client.

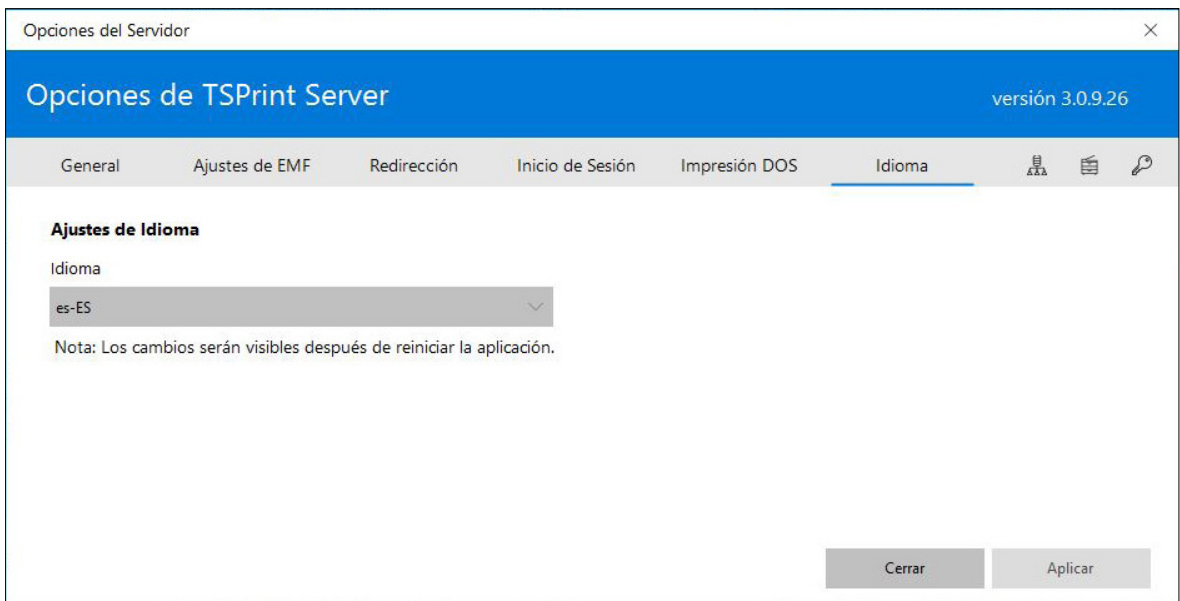

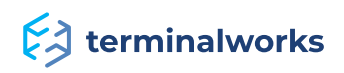

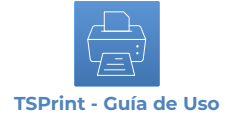

### **Actualizaciones de Cliente Automáticas**

Con TSPrint 3 estamos incorporando a su vez una funcionalidad de actualización de cliente automática. El requisito para ello es tener TSPrint Client v3 instalado de manera local. Una vez que se produzca el lanzamiento de una nueva versión de TSPrint 3, simplemente descargue e instale la última versión Server en su alojamiento, sobreescribiendo el ya existente que se encuentra en uso. La próxima vez que un cliente inicie sesión en el servidor actualizado, este se actualizará automáticamente.

#### <span id="page-13-0"></span>**Impresora predeterminada**

Dentro de esta aplicación puede establecer la impresora Predeterminada por sesión en su servidor.

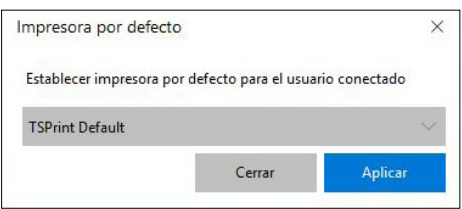

### <span id="page-13-1"></span> **Gestor de Impresora**

El Gestor de Impresora del software TSPrint le permite crear nuevas impresoras y asignarlas a diferentes usuarios o grupos. También genera varias impresoras con la misma función que las impresoras instaladas, con diferentes preferencias y nombres.

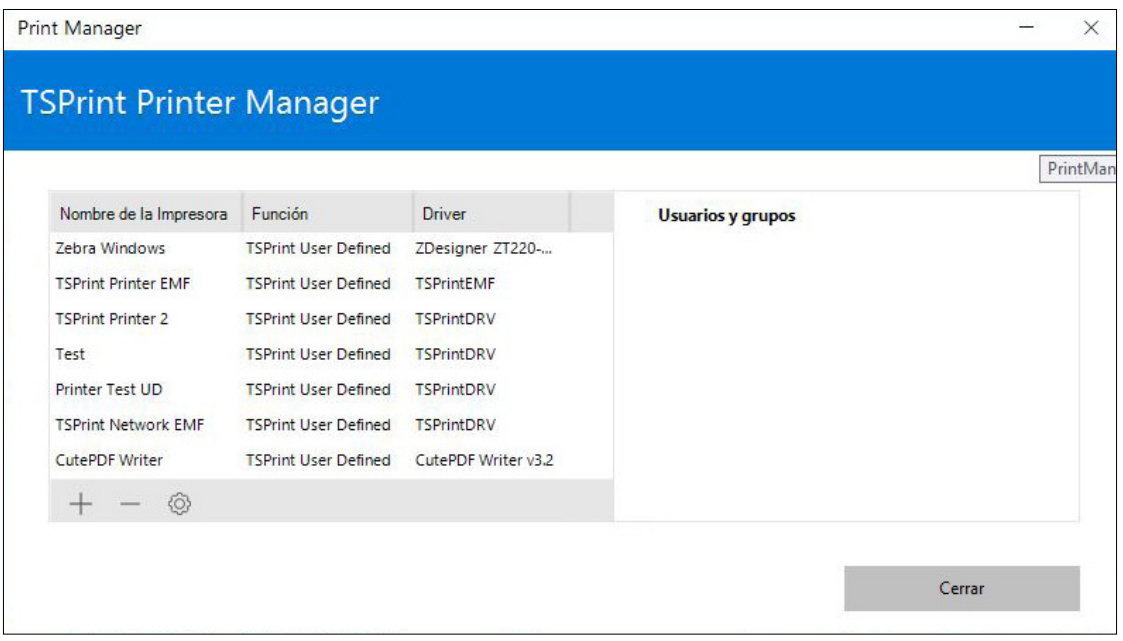

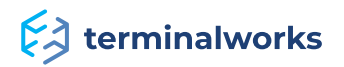

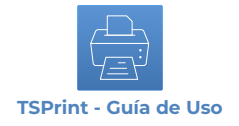

### <span id="page-14-0"></span>**Lista de Impresoras**

Esta ventana le proporcionará un listado de impresoras con sus nombres, funciones, drivers y los usuario/grupos a los que pertenecen. En este ejemplo, creamos las impresoras "prueba" y "prueba2".

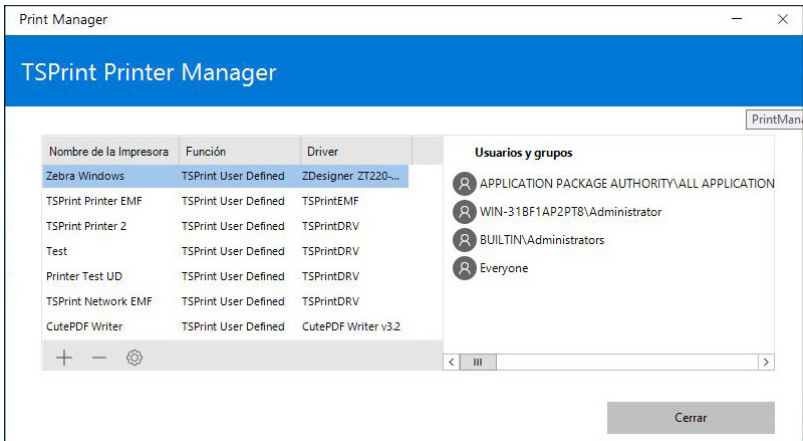

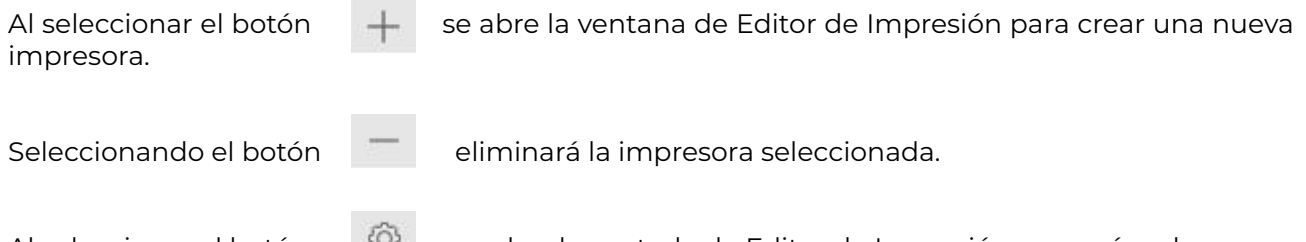

Al seleccionar el botón  $\frac{Q}{Q}$  se abre la ventada de Editor de Impresión para así poder editar la impresora seleccionada.

# <span id="page-14-1"></span>**Printer Editor**

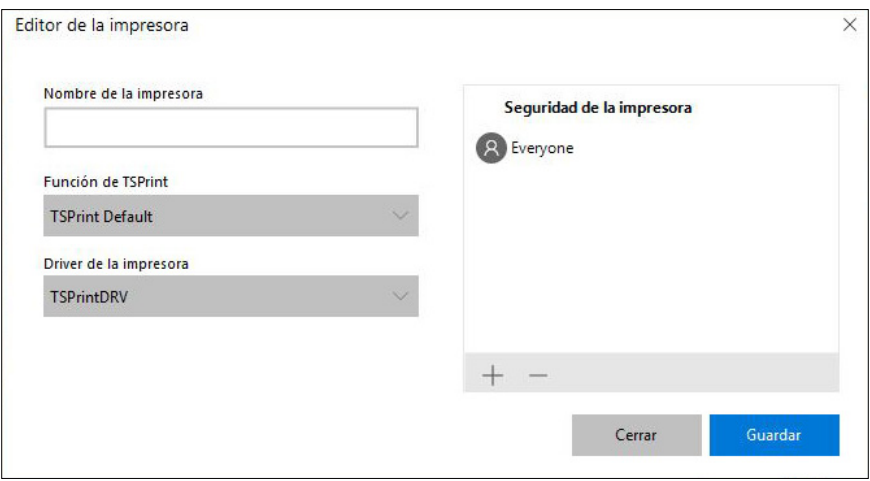

Como se muestra en la captura de pantalla, tiene las siguientes opciones:

**Nombre de Impresora:** Escriba el nombre de la impresora que desee crear.

**Función TSPrint:** Aquí podrá elegir la función de sus nuevas impresoras. Todas ellas están explicadas en la página 9, mientras que las 3 impresoras adicionales disponibles aquí son abordadas debajo de la imagen en la página siguiente.

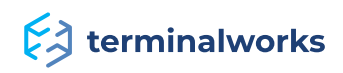

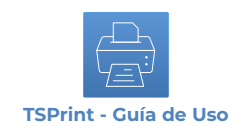

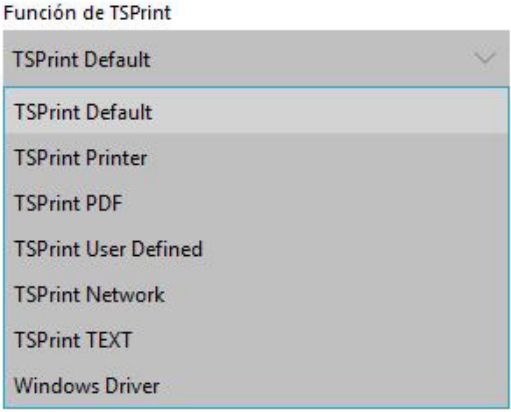

• **TSPrint User Defined:** Mostrará al cliente un mensaje en la primera impresión para mapear la impresora de su elección. El mensaje de abajo aparecerá solo en la primera impresora y una vez mapeada, puede ser modificada en las opciones de cliente.

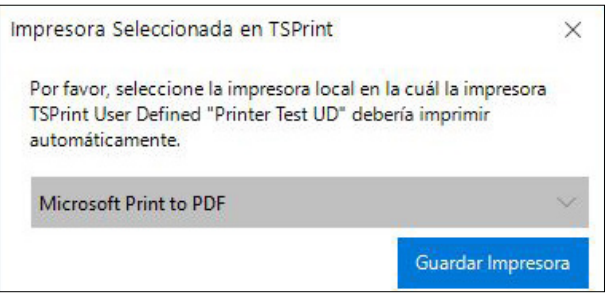

**• TSPrint TEXT:** Solo funciona con impresoras de texto genéricas que se encuentren ubicadas en su ordenador de cliente. La primera vez que se use tiene que seleccionar la que desea, así como el modelo definido de usuario, miestras que está procesando los trabajos solo con el driver de Genérico/Texto.

• **Windows Driver:** Es usado para funcionalidades de impresora especial, en la mayoría de los casos se tratan de drivers específicos y que no funcionan a través de TSPrint. Por ejemplo, opciones de tamaño de página o velocidad de corte en impresoras de matriz de puntos. Además, esta opción es necesaria en caso de que use una aplicación de etiqueta Dymo para generar sus propias etiquetas (Las aplicaciones solo tiene que tener el driver para poder reconocer la impresora). Con esta función es posible.

**Driver de Impresora:** Aquí podrá elegir el driver dependiendo de la función de su impresora.

**Seguridad de Impresora:** En esta ventana podrá añadir o eliminar a los usuarios que tengan

acceso a la impresora, todo ello haciendo clic en  $\Box$  para añadir usuarios o

para eliminarlos. En este ejemplo todo el mundo tiene acceso:

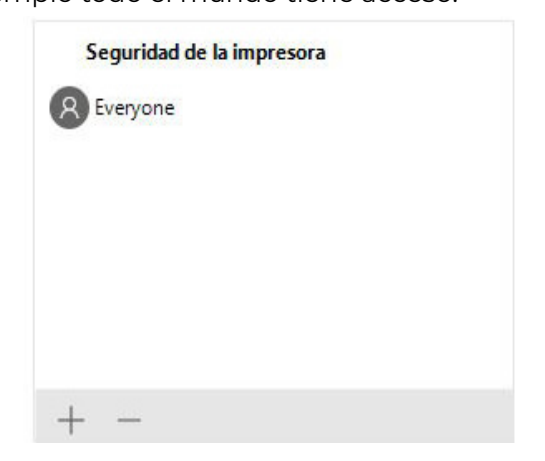

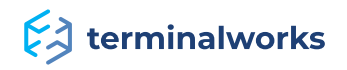

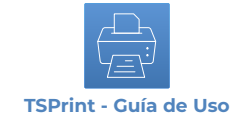

### Ejemplo debajo:

Hemos generado un driver (Función) de impresora para Windows, disponible para el Usuario1

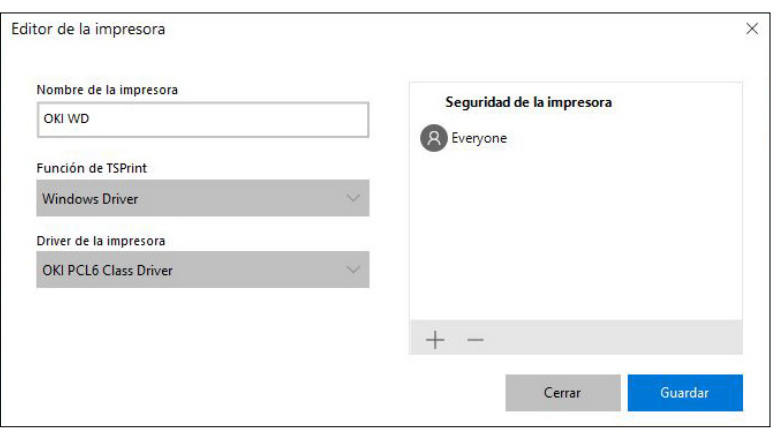

### <span id="page-16-0"></span>**Registro de Licencia**

Una vez que la parte Server de TSPrint haya sido instalada en un equipo, este genera un ID al cual vinculamos nuestras licencias. El ID de Hardware es como la clave del producto en este caso. Después de cada compra, la licencia se añade a su cuenta. Para averiguar su ID de Hardware, por favor, siga las instrucciones en el enlace de abajo:

#### <https://www.terminalworks.com/es/hardware-id>

Una vez obtenga el ID, por favor, inicie sesión en su cuenta online e introduzca el ID de Hardware en el campo vacío para crear dicha licencia.

Una vez haya generado la licencia, simplemente guárdela en el servidor y cárguela a través de la ventana de registro de licencia desde la cuál copio el ID de Hardware.

Una vez haya subido el archivo de licencia, el software estará completamente autorizado.

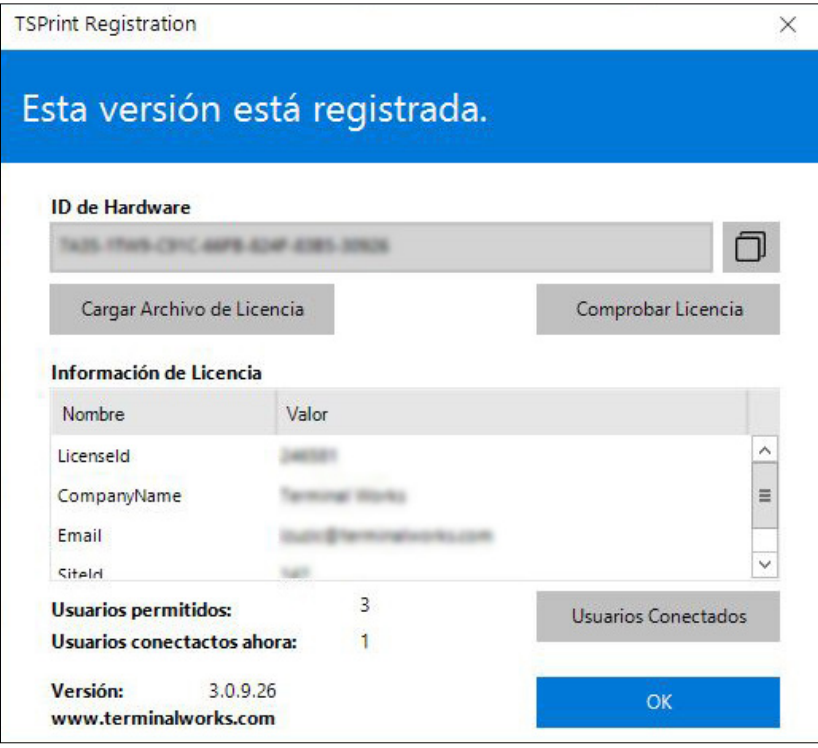

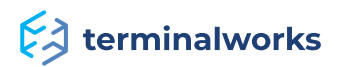

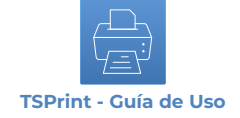

### <span id="page-17-0"></span>**Asistencia**

Si prefiere hablar con un técnico para así obtener asistencia de manera adicional, puede llamar a nuestro número de asistencia durante las horas laborales marcando al +1 (407) 567-0096 Lunes - Viernes 10:00 a.m. - 10:00 p.m. CET (excluyendo vacaciones y fines de semana). Fuera de horario siempre podrá comunicarse con nosotros en support@terminalworks.com

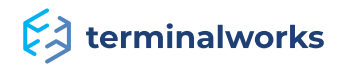